### STEP-BY-STEP GUIDE TO CREATING AN IMOVIE

The following steps are the <u>very basics</u> for <u>setting up</u> and creating an iMovie project. For detailed, brief tutorials on how to use iMovie go to: http://www.apple.com/support/imovie/

#### *i*Movie

Please follow these steps when first creating your iMovie project:

1. Open iMovie by clicking on the star icon in the dock. If iMovie is not in the dock hit **command-shift-A** to open up the applications folder and open up iMovie.

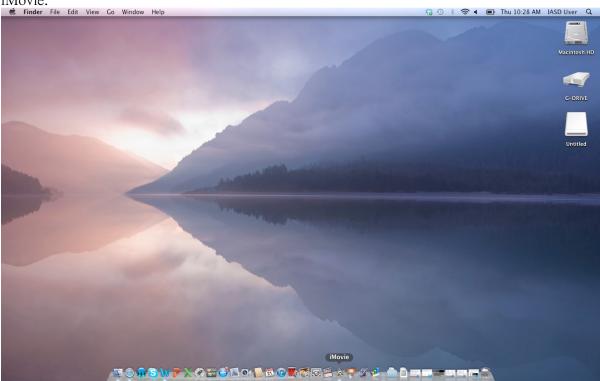

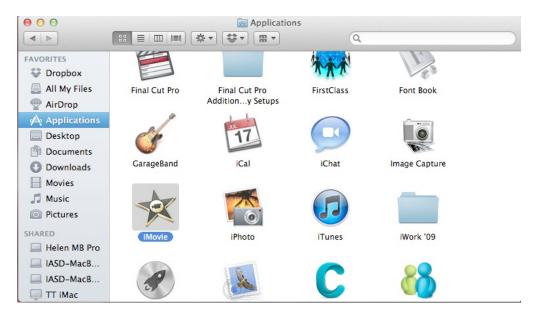

2. Set up the iMovie screen:

Look to see that the top left window of iMovie is the **Event Library**, **not Project Library** (If not, click the arrows in the center bar on the left side of the screen.)

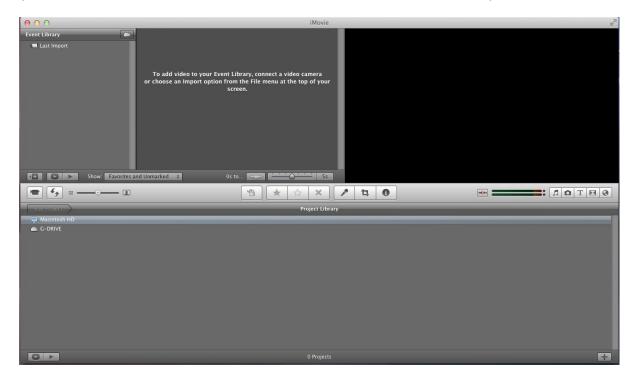

3. Upper left of screen: Click: File - New Event

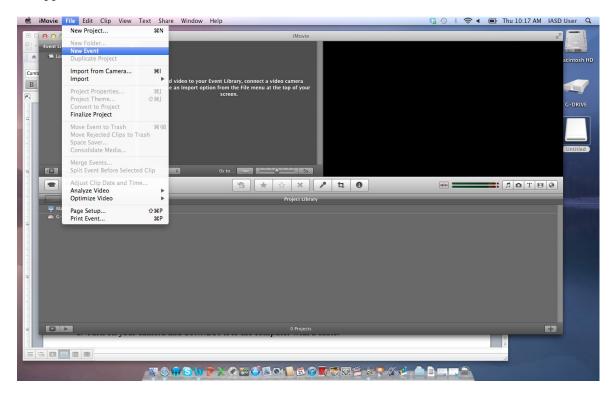

4. Click in the highlighted box and name it with **your name** and **topic** of your project For example: *Diane-Geranium* (Keep **file** names simple, you will add a **title** within your **Movie** that will be different)

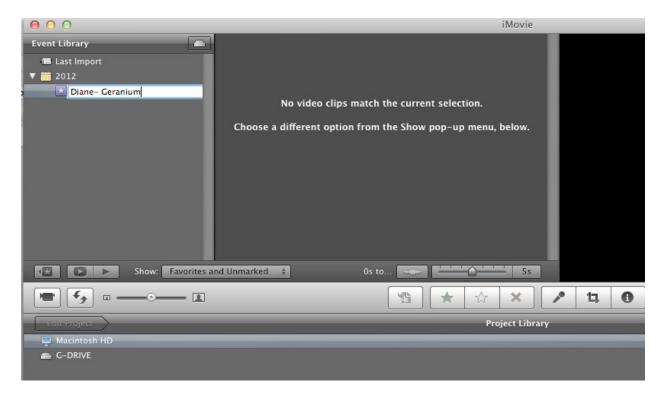

The event library is where your footage to be edited is stored once you import it.

5. Upper left of screen: Click: File- New Project

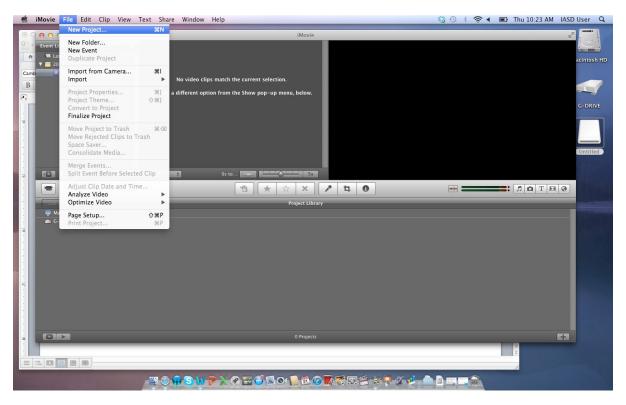

6. Select a theme (choose no theme)—Music, special effects and themes can be added.

Click in the "Name" box - type the same name as your event—with "Project" at end

For example: Diane-Geranium-Project

### Click: create

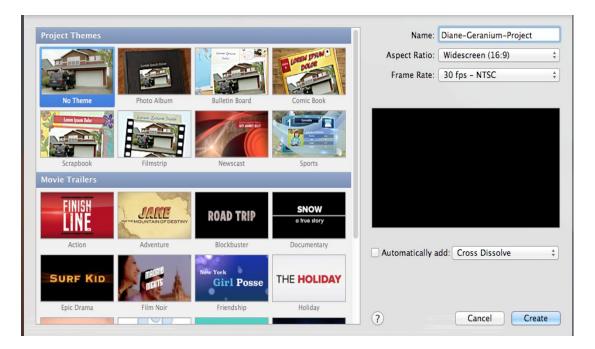

7. This is what the iMovie window will look like before you import video and/or photos:

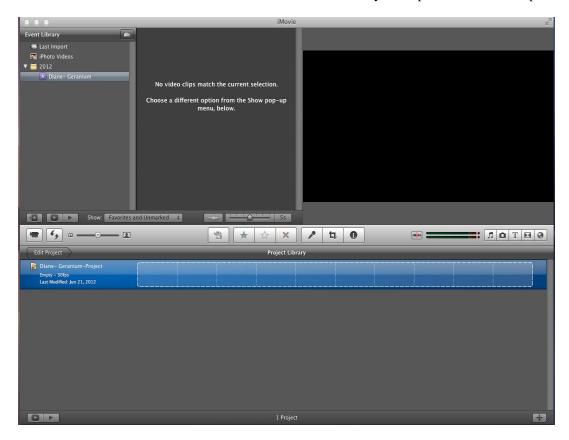

This is what your iMovie screen will look like after you import video and/or photos: The bottom third shows the **Project Library** with **Diane-Geranium-Project** highlighted. (note: this example shows past iMovie projects above and below in bottom third of the screen)

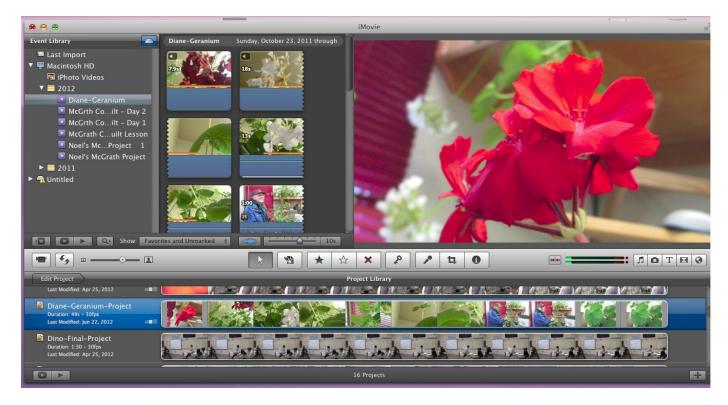

8. In this above view, when you click on *Edit Project* the highlighted project will open so it can be edited and the screen will look like the <u>image below</u>: (*Edit Project* changes to *Project Library*)

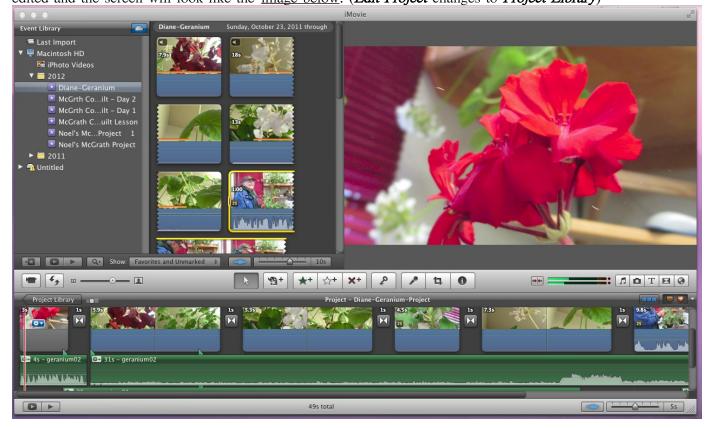

iMovie Terminology (basic):

Knowing the difference between the EVENT and the PROJECT will keep you organized!

Event Library: Footage for your movie is imported here first from your camera.

- Create a **new event** for **each project** to keep your footage organized.
- · You can import new footage into an existing event.

Inside the **event library** click on an image:

The image is outlined with yellow.

Click and drag the yellow outline to expand how much of the clip you want.

Click and drag the yellow outlined section of clips to the **project** window to edit.

Project Library: Where your projects are edited, the video, audio and titles are arranged here.

The naming convention suggested here, **Diane-Geranium** (for event) and **Diane-Geranium-Project** (for project) helps you from putting footage from different events into the wrong project.

The iMovie Screen:

## Event Library:

- The upper left of the screen is the event library.
- This is where footage for each project exists.
- Each time you import footage either give it a new name or import into an existing project. iMovie will ask where to import your footage each time you plug in a camera.
- To the left of "Event Library" are a series of video clips of geranium footage (examples above). Click on the clips and press the space bar to play the footage (press space bar again to stop playing).
- The window on the far right of the screen shows the footage you are playing in a larger view.
- The bottom third of the screen is the **project library** where you edit your project.

**UPLOAD YOUR VIDEOS:** (methods vary depending on camera) Go to Apple 's website for details: http://www.apple.com/support/imovie/

**OPTION 1:** Remove the removable media card from your camera and insert into the media card slot on your computer.

If your computer does not have a slot for a removable media card you may use a USB card reader or plug your camera directly to the computer (see option 2 below).

• Using **iPhoto**, select the footage you would like to import and hit the **Import Selected** button.

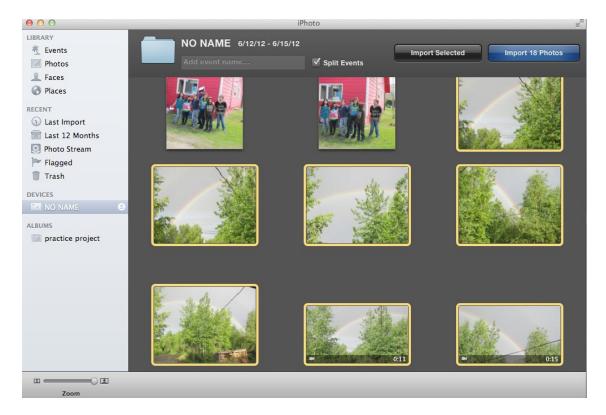

In the above screen, notice the tiny **movie camera icon** in the lower left of the two bottom right shots. This indicates that the section is a moving image (video) as opposed to a photo. Both can be imported into iMovie.

If the dialog box below comes up click **Keep Photos**. (Unless you are sure you will never need these photos or videos again.) When your project is completed, you can delete these from your camera.

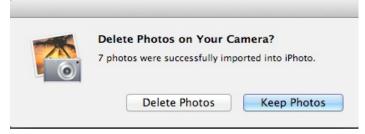

### (Option 1 continued...)

Then drag your videos from iPhoto into your project in the iMovie event library.

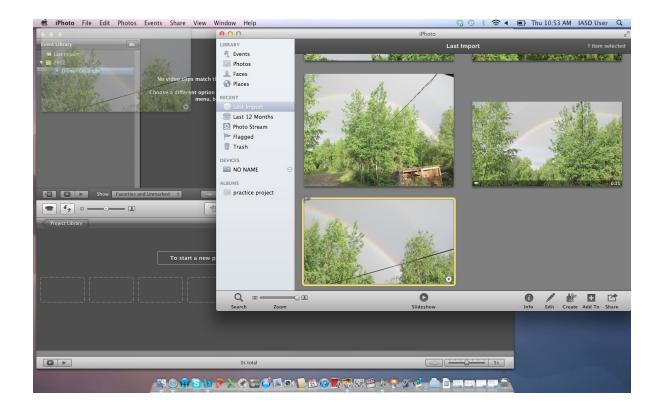

**OPTION 2:** Turn off your camera and CONNECT it to the computer with the USB cable that comes with your camera.

- · Turn camera on.
- Then as illustrated in **OPTION 1** above use iPhoto to import your footage.
- · Then click and drag videos into the event library.

**OPTION 3 (FLIP CAMERAS):** Plug in flip camera to USB port. Go to iMovie menu **File> Import from Camera**.

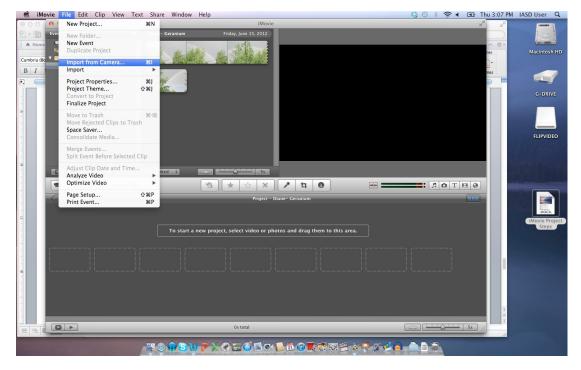

Import all or toggle to "manual" (\*see bottom of image below) and select the video you want to import. Click **import** (or **import all** if you want to import all of your video).

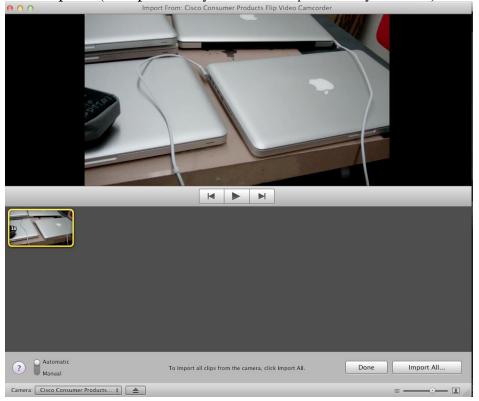

<sup>\*</sup>Click and drag from automatic to manual (see bottom left of above screen) to select which video clips to import.

### ADDING TITLES TO YOUR IMOVIE:

Access titles in iMovie by clicking on the center-right of the screen (see below).

• Use the scroll bar to view the list of title styles.

- Place the cursor over the titles to preview them.
- To select one, click and drag to the place on your iMovie where you want your title to appear.

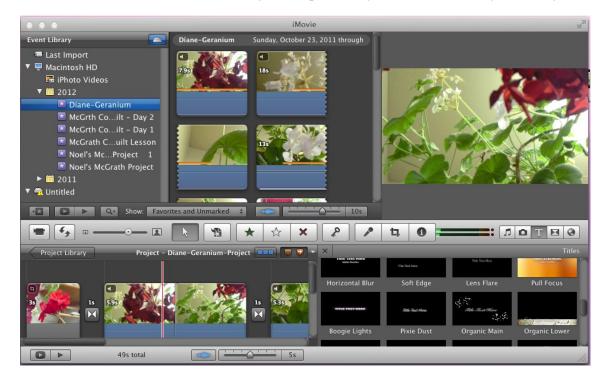

(See screen below)

- · A blue box highlighted in yellow will appear in the spot where you dragged the title.
- Click the words: "Title Text Here" in the **upper right screen** and type your title.
- Click "Done" to see your title. Hit the spacebar to play your movie.

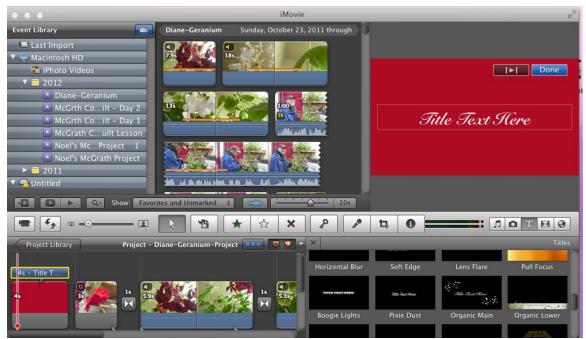

**Recording Narration**: Following are 2 options for recording narration:

Narration can be recorded in **iMovie** if there are already video clips in the project edit window.

After you edit your movie, click on the microphone icon above your project. (Center, lower third of the screen)

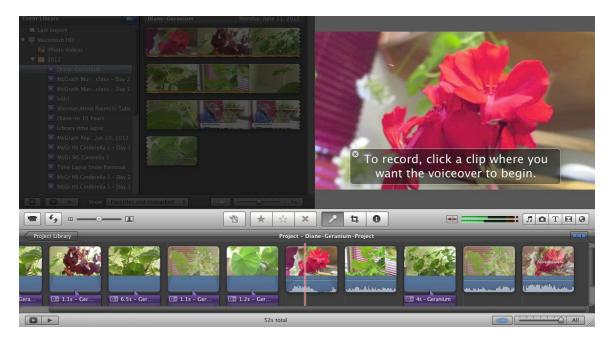

- Click in your edited movie where you want the voiceover to begin (see the red line above in the project).
- When the countdown ends, begin speaking.
- Your microphone is built in at the top of your computer screen.
- Sit about 2 feet away and speak clearly.
- When you are finished with your narration, hit the space bar to stop recording.

Rehearse the narration by reading it out-loud while your video is playing to get the timing correct. This will minimize the number of takes.

# Recording Narration Option 2:

- · Download the free program Audacity at: http://audacity.sourceforge.net/
- Once downloaded and open, click and hold on the icon in the dock-go to **options**-select "keep in dock" This will keep the program on your computer for future use.
- To open Audacity, click the icon in the dock.

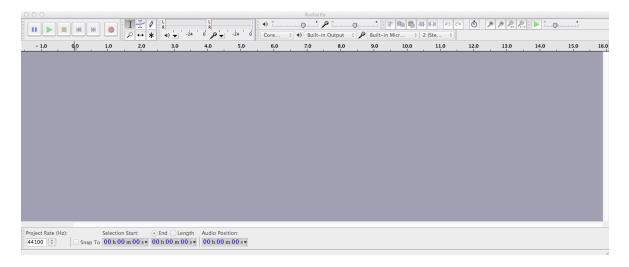

- To begin recording, click on the red button on the upper left.
- The **built-in microphone** on your computer is what records your sound.
- · Anything playing through your computer will record, make sure the room is quiet!
- To stop recording, press the SPACE BAR.

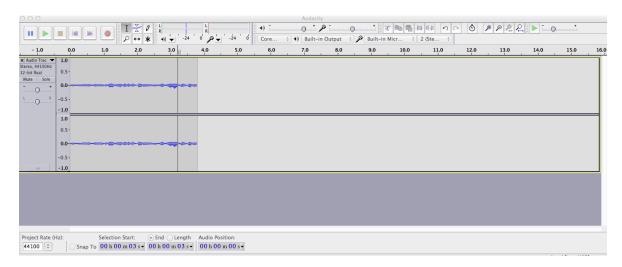

Sounds from the internet or from iTunes can also be recorded this way. This is how students recorded the bird sounds in the iMovies from Science Camp.

## For example:

- Open a website that has bird sounds
- · Open Audacity and arrange your computer screen so you can see both website and Audacity screens
- Click the red record icon in Audacity
- Then play the bird sound on the web. Press the spacebar to stop recording.

#### Option 2 continued below:

Recording Narration: Option 2 continued Option 2:

- - 1. When done recording, go to File-Export (the "save as" window opens).
  - 2. Name your project, i.e. Diane-Geranium-Narration
  - 3. Save to Desktop as an AIFF file.

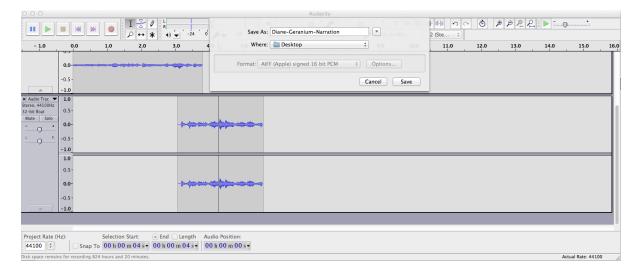

It is not necessary to save any other information Audacity asks for!

- 4. Open iMovie, move window to side to view desktop.
- 5. Find your narration icon on the desktop.
- 6. Click and drag the narration to your project and edit as any other sound file.

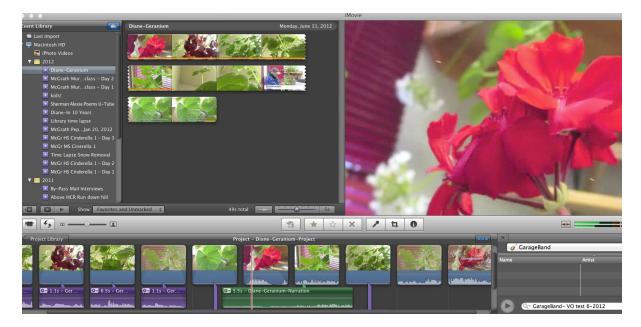

## Garage Band

To create or use music from GarageBand in your iMovie:

- 1. Open your iMovie project
- 2. Open GarageBand by clicking on the guitar icon 🗳 in the dock. On the left side choose new project and then double click on loops.

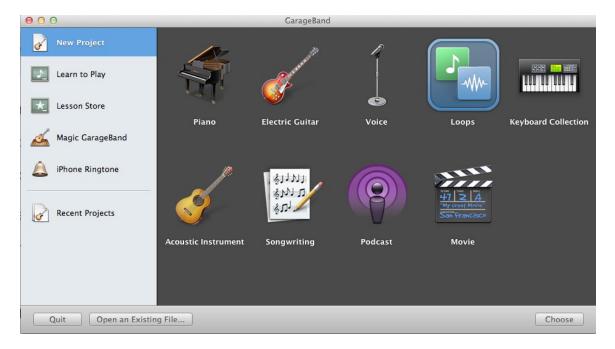

3. Name the project <u>the same</u> as your <u>iMovie project!</u> Yes, the same name! For example: *Diane-Geranium\*\** 

\*\*If you have more than one selection of music, use the same name with numbers: For example: *Diane-Geranium 1, Diane-Geranium 2, Diane-Geranium 3 etc* 

4. Find music loops, choose music and drag to the dark grey section in GarageBand.

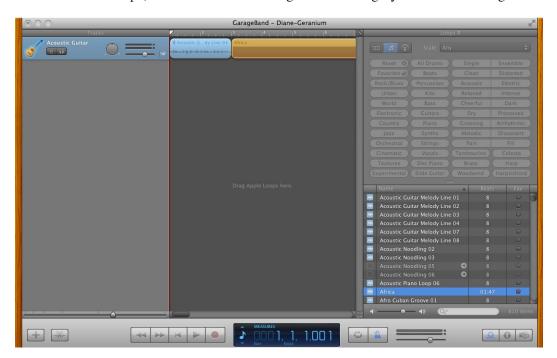

5. Go to **iMovie** and click on the musical note on the center right side of the screen. Select Garageband and your list of music with your project name will appear -

• or type in the name of your Garageband track (Diane-Geranium)in the "search music" to find your track.

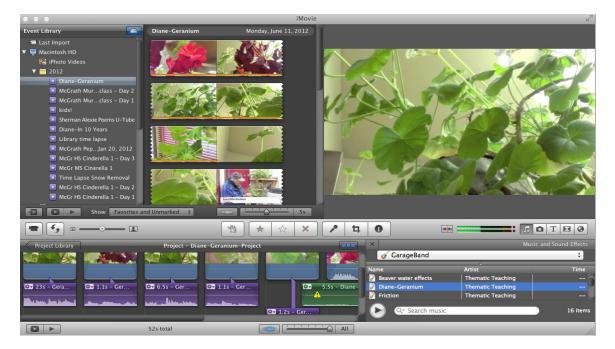

- 6. Click and drag your music track to the video images on your project timeline. A separate track for music will appear, click and drag to move it exactly where you want it play in your movie.
- Remember that your music should not cover up other audio tracks.
- If the music is too loud, important information may be lost to the viewer.
- Adjust audio tracks so that the music is lower during the times someone is speaking. The audio tracks should not be "competing" for the viewer/listeners attention.

For more information go to the apple website. http://www.apple.com/support/imovie